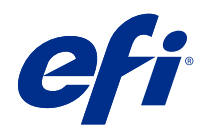

# **Configure**

© 2018 Electronics For Imaging, Inc. The information in this publication is covered under Legal Notices for this product.

## **Contents**

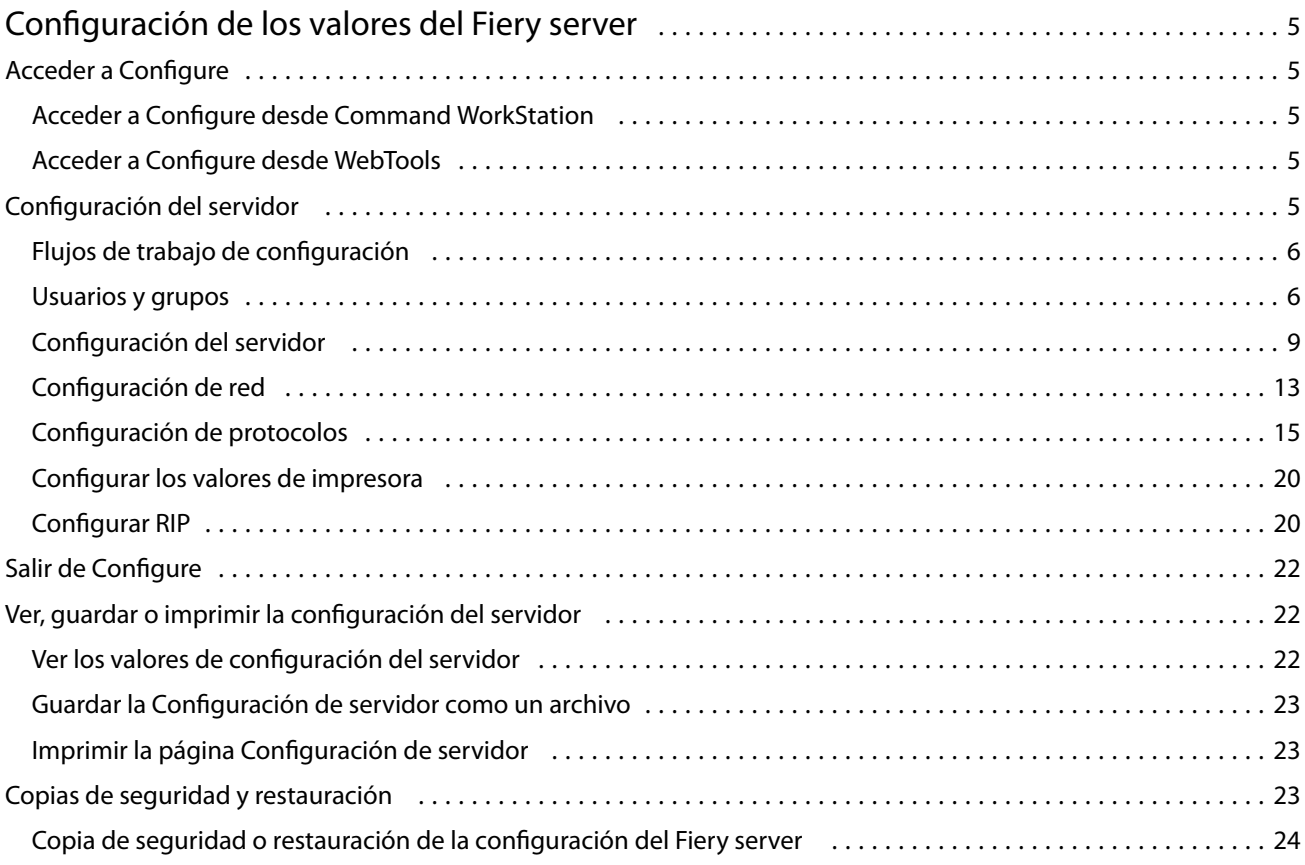

Configure Contents 4

## <span id="page-4-0"></span>Configuración de los valores del Fiery server

## Acceder a Configure

Tras iniciar el Fiery server por primera vez, o al instalar el software del sistema, debe configurar el Fiery server. Si no lo hace, se utiliza la configuración por omisión. Asegúrese de que la configuración es la más adecuada para su entorno de impresión. Si su entorno de red o impresión cambia, es posible que necesite ajustar su configuración.

Puede configurar el Fiery server desde una computadora cliente utilizando Configure, al que puede acceder desde las siguientes ubicaciones:

- **•** Command WorkStation
- **•** WebTools (con un navegador de Internet admitido)

## **Acceder a Configure desde Command WorkStation**

- **1** En Command WorkStation, conéctese al Fiery server que quiera e inicie una sesión como Administrador.
- **2** Para iniciar Configure, realice una de las operaciones siguientes:
	- **•** En Centro de dispositivo, seleccione Información general y luego haga clic en Configure en la esquina inferior derecha.
	- **•** En el menú Servidor, haga clic en Configure.
- **3** En Configurar para cambiar las opciones de configuración actuales del Fiery server.

## **Acceder a Configure desde WebTools**

Utilice Configure para configurar el Fiery server. La configuración es requerida siempre que encienda el Fiery server por primera vez o después de cargar el nuevo software del sistema. Utilice Configure para especificar información acerca del entorno de red y las preferencias de impresión para los trabajos que los usuarios envían al Fiery server.

- **1** Abra un navegador de Internet y escriba la dirección IP del Fiery server.
- **2** En WebTools, haga clic en el icono Configure

**Nota:** Si aparece un mensaje sobre conexiones no fiables, puede hacer caso omiso del mensaje y continuar.

**3** Inicie una sesión con privilegios de administrador.

## <span id="page-5-0"></span>Configuración del servidor

Utilice Configure para configurar el Fiery server. La configuración es requerida siempre que encienda el Fiery server por primera vez o después de cargar el nuevo software del sistema. Utilice Configure para especificar información acerca del entorno de red y las preferencias de impresión para los trabajos que los usuarios envían al Fiery server.

**Nota:** Es posible que algunas opciones de Configure no se admitan en su Fiery server.

Para obtener información acerca de las opciones de Configure que no se describen en esta Ayuda, consulte *Instalación y configuración* que es parte del conjunto de documentación del usuario.

## **Flujos de trabajo de configuración**

Con Configure, puede ver y mantener los valores del Fiery server que son necesarios para imprimir y procesar los trabajos en la red.

- **1** Para ver los valores de configuración del servidor, en Command WorkStation, conéctese al Fiery server deseado y haga clic en Centro de dispositivo > General > Configuración de servidor.
- **2** Para cambiar los valores, haga clic en Configure en la esquina inferior derecha. Para ver formar alternativas de entrar en Configure, consulte [Acceder a Configure](#page-4-0) en la página 5.
- **3** En Configure, desplácese hasta el valor que desee cambiar.
- **4** Después de haber cambiado el valor para una opción, haga clic en Cancelar o Guardar.
- **5** Cuando haya terminado de realizar los cambios, rearranque el Fiery server.

**Nota:** Los cambios que realice no se aplican hasta que se rearranque el Fiery server.

## **Usuarios y grupos**

Puede definir privilegios para los usuarios que tienen acceso al Fiery server asignándolos a grupos. Se facilitan varios grupos por omisión. Todos los usuarios de un grupo tienen los mismos privilegios.

Puede ver información detallada acerca de usuarios y grupos en Configure > Cuentas de usuario.

Además, para asignar los usuarios que ha creado a un grupo, puede añadir los usuarios desde la lista de direcciones general de la organización. Para hacerlo, debe habilitar primero los servicios de LDAP en el Fiery server.

#### **Crear nuevos usuarios**

Si los usuarios no existen en la lista de direcciones global o en la lista de contactos, puede crearlos manualmente. Cualquier nombre que aparezca en la lista de contactos puede convertirse en un usuario para asignarlo a un grupo.

Los grupos Administradores y Operadores tienen un usuario por omisión denominado "Administrador" u "Operador", respectivamente.

- **1** En Configure, seleccione Cuentas de usuario.
- **2** Haga clic en el botón Lista de contactos de Fiery.
- **3** En el cuadro de diálogo Lista de contactos de Fiery, haga clic en el botón Agregar usuario.
- **4** En el cuadro de diálogo Crear usuario, especifique la información requerida. Haga clic en Crear.
- **5** Haga clic en Cerrar.

#### **Agregar usuarios a los grupos existentes**

Puede agregar usuarios existentes a un grupo que ya existe o puede crear usuarios y agregarlos al grupo existente. Puede agregar usuarios a tantos grupos como desee.

Al crear una cuenta de usuario no se asigna ningún privilegio a ese usuario hasta que agregue el usuario a un grupo.

- **1** En Configure, seleccione Cuentas de usuario.
- **2** Seleccione el grupo al que desea agregar usuarios.
- **3** Haga clic en Asignar usuarios.
- **4** Asigne el usuario a los grupos como se requiere, mediante alguno de los siguientes métodos:
	- **•** Para crear un nuevo usuario y asignarlo a un grupo, seleccione Crear nuevo usuario y asignar, en la lista desplegable, escriba la información adecuada en el cuadro de diálogo Crear usuario y, a continuación, haga clic en Guardar.
	- **•** Para asignar una cuenta existente a un grupo, seleccione Agregar desde la lista de contactos. En el cuadro de diálogo Asignar usuarios, introduzca el nombre de cuenta debajo de Usuarios de la lista de contactos de Fiery y pulse intro o seleccione la cuenta si está incluida y haga clic en Agregar usuarios.
	- **•** Para asignar un usuario desde la Lista global de direcciones, seleccione Agregar desde la Lista de direcciones global. Si LDAP está configurado y habilitado, la lista contiene nombres de la base de datos corporativa de su organización. Si aparece el botón Configurar valores de LDAP, haga clic en el botón para configurar los valores de LDAP para que funcionen con Command WorkStation.
- **5** Haga clic en Cerrar cuando haya terminado de agregar las cuentas de usuarios a los grupos.

#### **Quitar usuarios de los grupos**

Puede quitar un usuario de un grupo. No obstante, todos los trabajos que el usuario ya ha enviado al Fiery server se procesan y el Registro de trabajos conserva el nombre de usuario con la información de trabajo pertinente.

Después de quitar un usuario de un grupo, el usuario sigue apareciendo en la Lista de contactos de Fiery.

**Nota:** No puede borrar los usuarios por omisión "Administrador" u "Operador".

- **1** En Configure, seleccione Cuentas de usuario.
- **2** Seleccione el grupo en el que está el usuario.
- **3** Mueva el cursor sobre el nombre del usuario que desee quitar del grupo. Observe que se muestran los iconos de Editar y Eliminar.
- **4** Haga clic en el icono Eliminar. El usuario se elimina del grupo, pero no de la Lista de contactos del Fiery.

#### **Cambiar atributos de usuario**

Puede cambiar los atributos de usuario, como por ejemplo, la contraseña de usuario y la dirección de correo electrónico. Si el usuario ya ha iniciado una sesión, sus cambios afectan al usuario cuando el usuario cierre la sesión y la inicie de nuevo.

Para cambiar las contraseñas por omisión de Administrador y de Operador, puede utilizar el siguiente procedimiento o configurar una nueva contraseña.

- **1** En Configure, seleccione Cuentas de usuario.
- **2** Haga clic en el botón Lista de contactos de Fiery.
- **3** Mueva el cursor sobre el nombre de un usuario. Observe que se muestra el icono de Editar.
- **4** Haga clic en el icono Editar. En el cuadro de diálogo Editar usuario, edite los atributos de usuario y haga clic en Guardar.

#### **Cambiar privilegios de grupo**

- **1** En Configure, seleccione Cuentas de usuario.
- **2** Mueva el cursor sobre el nombre de un grupo. Observe que se muestra el icono de Editar.
- **3** Haga clic en el icono Editar. En el cuadro de diálogo Editar grupo, seleccione o deseleccione privilegios y haga clic en Guardar.

**Nota:** Es posible que estos privilegios no se admitan en todos los Fiery servers.

- **•** Calibración: permite a los miembros de este grupo calibrar el Fiery server. Por omisión, solo los grupos Administrador y Operador tienen acceso a este privilegio.
- **•** Crear valores predefinidos de servidor: permite a los miembros de este grupo guardar un conjunto de opciones de impresión que los usuarios pueden seleccionar para su trabajo.
- **•** Administrar flujos de trabajo: permite a los miembros de este grupo crear, editar y eliminar valores predefinidos de servidor e impresoras virtuales.
- **•** Editar trabajos: permite a los miembros editar trabajos en las colas En espera o Impresos.

#### **Eliminar usuarios**

Puede eliminar un usuario del Fiery server definitivamente. No obstante, todos los trabajos que el usuario ya ha enviado al Fiery server se procesan y el Registro de trabajos conserva el nombre de usuario con la información de trabajo pertinente.

**Nota:** No es posible eliminar los usuarios por omisión Administrador, Operador o Invitado y no puede eliminar los grupos Administradores, Operadores o Invitados.

**1** En Configure, seleccione Cuentas de usuario.

9

- <span id="page-8-0"></span>**2** Para eliminar un usuario del Fiery server definitivamente, siga estos pasos:
	- **a)** Haga clic en el botón Lista de contactos de Fiery.
	- **b)** En el cuadro de diálogo Lista de contactos de Fiery, mueva el cursor sobre el nombre del usuario que desea eliminar.

Observe que se muestra el icono de Editar y Eliminar.

**Nota:** El icono Eliminar solo aparece si se le permite borrar el usuario.

- **c)** Haga clic en el icono Eliminar. El usuario se elimina definitivamente del Fiery server.
- **d)** Haga clic en Cerrar.

## **Configuración del servidor**

Imprima la página Configuración para revisar los valores que están actualmente en el Fiery server. Puede realizar tareas como la especificación de la configuración general, la definición de las opciones del trabajo, la configuración de las contraseñas de administrador y operador, la gestión del Registro de trabajos y la especificación de la configuración de JDF.

#### **Indicar el nombre del Fiery server**

Puede especificar el nombre del Fiery server y configurar otras opciones generales.

- **1** En Configure, seleccione Servidor Fiery > Nombre de servidor.
- **2** Escriba el nombre del Fiery server que desea que aparezca en la red.

**Nota:** Si tiene más de un Fiery server, no les asigne el mismo nombre.

#### **Definir la configuración regional del Fiery server**

Puede especificar el idioma y otros valores de configuración regional del Fiery server como formato de fecha, formato de número, unidades de medida, tamaños de papel por omisión, región de color y fecha y hora.

Puede asignar un servidor de protocolo de hora de red (NTP) en Internet para que configure la fecha y la hora automáticamente.

**Nota:** Si configura manualmente la fecha u hora y además selecciona Establecer fecha y hora automáticamente, el Fiery server utiliza la fecha y hora automáticas del servidor NTP.

## **Configurar el idioma y la configuración regional**

Al seleccionar un idioma, la configuración regional (excepto la hora y la fecha) se configuran automáticamente en función de su selección. Además puede cambiar manualmente cualquier valor según sea necesario.

**1** En Configure, seleccione Servidor Fiery > Configuración regional.

- **2** En Idioma del servidor, seleccione un idioma.
- **3** Si desea cambiar la configuración regional de manera individual (como para las Unidades de medida exclusivamente), cambie la configuración si es necesario.
- **4** Guarde los cambios.

**Nota:** Debe rearrancar el Fiery server para que se aplique el cambio de idioma.

#### **Configurar manualmente la fecha y la hora**

La característica Configuración regional permite definir manualmente una zona horaria y los valores de horario de verano.

- **1** En Configure, seleccione Servidor Fiery > Configuración regional.
- **2** Especifique la fecha y la hora.

#### **Configurar la fecha y la hora automáticamente**

Puede utilizar un mecanismo automático de fecha y hora mediante la selección de un servidor de hora y un intervalo entre sondeos.

- **1** En Configure, seleccione Servidor Fiery > Configuración regional.
- **2** Seleccione Establecer fecha y hora automáticamente y haga clic en el enlace Administrar.
- **3** Seleccione un servidor de hora y un intervalo entre sondeos.

El intervalo entre sondeos determina con qué frecuencia recibe el Fiery server actualizaciones del servidor de hora.

#### **Definir las opciones del trabajo**

Puede configurar los valores de las opciones que afectan a todos los trabajo, así como si debe estar habilitada o no la Cola Impresos.

**1** En Configure, seleccione Administración de trabajos > Cola de impresión y, a continuación, active la casilla de verificación Guardar trabajos impresos.

Si esta opción está habilitada, puede volver a imprimir los trabajos de la cola Impresos sin tener que reenviarlos al Fiery server. Si esta opción no está habilitada, los trabajos se eliminan inmediatamente del disco duro del Fiery server tras su impresión.

**2** En el campo Trabajos guardados en la cola Impresos, escriba el número de trabajos que quiera que se guarden en la cola.

**Nota:** Esta opción solo está disponible si habilita la cola Impresos. Los trabajos de la cola Impresos ocupan espacio en el disco duro del Fiery server.

**3** Para configurar el Fiery server para que empiece a procesar trabajos PS o PCL antes de que estén en la cola, seleccione Administración de trabajos y la casilla de verificación Permitir procesamiento durante la recepción. Tenga en cuenta estos puntos antes de habilitar esta opción:

- **•** Los trabajos PDF y de impresión de datos variables (VDP) no se admiten con la opción Permitir procesamiento durante la recepción porque estos trabajos deben almacenarse en cola completamente antes de procesarse.
- **•** La función Permitir el procesamiento durante la recepción puede causar que algunos trabajos se impriman en un orden diferente al que tenían al recibirse en la red.
- **•** En función del entorno de red y la velocidad del ordenador cliente que envía el trabajo al Fiery server, si permite el procesamiento durante la recepción puede monopolizar los recursos del Fiery server durante mucho tiempo y evitar que otros trabajos más pequeños o más rápidos puedan ponerse por delante y procesarse mientras el trabajo de procesamiento durante la recepción sigue en la cola.
- **4** Guarde los cambios.

## **Configurar las contraseñas de administrador y operador**

Puede configurar contraseñas por omisión de administrador y operador. Por omisión, la contraseña de administrador está configurada en el Fiery server, pero la de operador no. Cambie la contraseña de Administrador para proteger el Fiery server de cambios no autorizados.

**Nota:** Mantenga un registro con las contraseñas que defina.

Para obtener más información acerca de las contraseñas, consulte *Instalación y configuración*, que es parte del conjunto de documentación del usuario.

- **1** En Configure, seleccione Seguridad.
- **2** Seleccione uno de los siguientes:
	- **•** Contraseña de administrador
	- **•** Contraseña de operador
- **3** Introduzca y confirme una nueva contraseña.
- **4** Guarde los cambios.

## **Administrar el Registro de trabajos**

El Registro de trabajos es un archivo que se guarda en el Fiery server. Muestra todos los trabajos que procesó el Fiery server desde la última vez que se vació el Registro de trabajos o se reinstaló el software del Fiery server.

Cada entrada del Registro de trabajos incluye el nombre del usuario, el nombre del documento, la hora y la fecha de impresión y el número de páginas.

- **1** En Configure, seleccione Servidor Fiery > Registro de trabajos.
- **2** Para configurar el Fiery server para que exporte automáticamente el Registro de trabajos a través de correo electrónico o SMB, seleccione Habilitar exportación automática del registro de trabajos.

Si selecciona esta opción, seleccione la fecha y la hora en que desea que se realice la exportación. El Registro de trabajos se exportará como archivo de texto con formato CSV (valores separados por comas).

**3** Para garantizar que el Registro de trabajos se vacíe automáticamente después de exportarse, seleccione Vaciar registro de trabajos tras la exportación.

**Nota:** El Registro de trabajos se borra aunque la exportación no sea correcta. No seleccione esta opción si está usando el Registro de trabajos como información importante de contabilidad. En este caso, le recomendamos que se asegure de que el Registro de trabajos se guardó correctamente para, a continuación, vaciarlo del Fiery server.

**4** Para exportar el Registro de trabajos a través de SMB, seleccione SMB e introduzca la información requerida. Haga clic en Validar para asegurarse de que la información se introdujo correctamente.

## **Especificar la configuración de JDF**

La tecnología JDF es un estándar abierto del sector basado en XML para las identificaciones de trabajo. Simplifica el intercambio de información entre aplicaciones y sistemas de artes gráficas diferentes.

Fiery JDF permite enviar trabajos JDF a un Fiery server desde aplicaciones que permitan la creación de identificaciones de trabajo JDF.

Utilice Configure para especificar la configuración de JDF y ver la versión de Fiery JDF, el ID de dispositivo de JDF y la URL de JMF.

Para obtener más información acerca de JDF y JMF, consulte la *Ayuda de Command WorkStation*.

- **1** En Configure, seleccione Envío de trabajos > Configuración de JDF.
- **2** Seleccione Habilitar JDF.
- **3** Si hay una impresora virtual configurada para el Fiery server, seleccione una en la opción Utilizar la configuración de trabajos de la impresora virtual.

**Nota:** Especifique esta opción solo si se aplica a su flujo de trabajo específico.

- **4** Especifique una acción de cola de impresión por omisión en Acción del trabajo.
- **5** Seleccione Redefinir trabajo JDF con la configuración de arriba, si desea modificar la configuración especificada en la identificación JDF.
- **6** La sección de URL de JMF (formato de mensajería de trabajos) muestra información de solo lectura sobre el Fiery server, que puede utilizar para configurar flujos de trabajo de JDF.
- **7** Especifique cómo desea que se cierren los trabajos JDF una vez impresos.
- **8** Especifique los elementos requeridos para cerrar un trabajo JDF. Los elementos que seleccione deben completarse para que el trabajo pueda cerrarse automática o manualmente.
- **9** Especifique las rutas de red donde el Fiery server busca los recursos compartidos.

El Fiery server busca estas rutas de red en el orden que especifique hasta que encuentra los objetos necesarios. Cuando se introduce una ruta, el Fiery server de impresión no verifica si existe en la red.

**Nota:** Informe a los usuarios de estas rutas de forma que sus trabajos puedan tener acceso a los recursos.

**10** Guarde los cambios.

## <span id="page-12-0"></span>**Especificar la información de contacto**

Puede especificar la información de contacto de las personas que proporcionan asistencia técnica para el Fiery server y el dispositivo de impresión.

- **1** Desde Configure, seleccione Servidor Fiery y a continuación, seleccione Información de contacto de asistencia de Fiery o Información de contacto de asistencia de impresora.
- **2** Introduzca la información de contacto en los campos disponibles.

**Nota:** La información de contacto que introduzca aquí aparecerá en WebTools y en Command WorkStation, en Centro de dispositivo.

**3** Guarde los cambios.

## **Configuración de red**

Agregue el Fiery server a su red.

Introduzca las direcciones de red y nombres que van a ser utilizados por las computadoras, servidores y el Fiery server cuando se comunican entre sí. Asegúrese de que el Fiery server esté conectado a una red en funcionamiento de forma que pueda consultar la red para obtener la información adecuada.

#### **Configurar la velocidad Ethernet**

Especifique la velocidad de la red a la que está conectado el Fiery server. Puede utilizar la función Detección automática si no sabe la velocidad.

- **1** En Configure, seleccione Red > Velocidad de Ethernet.
- **2** Seleccione la velocidad de la red a la que está conectado el Fiery server.

Si el entorno de red es compuesto o si no sabe cuál es la velocidad de red, seleccione la opción Auto (10/100/1000).

**3** Guarde los cambios.

## **Configurar LDAP**

Si su Fiery server admite esta opción, puede configurar el sistema Fiery server para comunicarse con los servidores de su empresa mediante el protocolo LDAP. El sistema Fiery server puede acceder a las listas de direcciones de correo electrónico para determinadas funciones.

**Nota:** La diferencia horaria entre el servidor LDAP y la hora del sistema del Fiery server (Servidor > General > Fecha y hora) debe ser de cinco minutos como máximo.

- **1** En Configure, seleccione Red > LDAP.
- **2** En la ventana de configuración de LDAP, marque la casilla Habilitar LDAP.
- **3** Introduzca el nombre o la dirección IP del servidor LDAP.

La dirección IP y el nombre de host del servidor LDAP deben estar registrados en el servidor DNS.

- **4** Escriba el número de puerto para la comunicación con el servidor LDAP.
- **5** Para solicitar la comunicación segura, seleccione Comunicación segura (SSL/TLS).

El sistema Fiery server determina el tipo de comunicación que el servidor LDAP admite y se conecta de la forma adecuada.

- **6** Si se requiere la autentificación, seleccione Requiere autentificación y, a continuación, especifique el tipo de autentificación.
- **7** Escriba el nombre de usuario y la contraseña para la conexión al servidor LDAP.
- **8** Si ha seleccionado GSSAPI como tipo de autentificación, escriba el nombre de dominio del servidor LDAP en el campo Dominio.
- **9** En Base de búsqueda, especifique la ubicación en la que el Fiery server debe buscar para encontrar el servidor LDAP. Para verificar la ubicación de la base de búsqueda, haga clic en el botón Validar de la parte inferior de la pantalla.
- **10** En el campo Nº máximo de entradas, escriba el número máximo de entradas que el sistema Fiery server acepta del servidor LDAP.
- **11** En el campo Tiempo límite de búsqueda, especifique la cantidad máxima de tiempo que el sistema Fiery server emplea en intentar comunicarse con el servidor LDAP.
- **12** Guarde los cambios.

#### **Configurar servicios Web e impresión IPP**

La habilitación de los servicios Web permite a los usuarios utilizar WebTools. TCP/IP debe estar habilitado en el Fiery server y las computadoras de usuario. Todas las computadoras deben tener un navegador Web instalado con Java habilitado y una dirección IP o un nombre de host válidos.

Después de habilitar los servicios de Web, puede habilitar el protocolo de impresión de Internet (IPP). Sólo puede habilitar los servicios Web desde la función Configuración de la impresora.

Para obtener información acerca de los requisitos de navegador y computadora, consulte *Instalación y configuración*. Para obtener más información acerca de la configuración de las computadoras de los usuarios para usar la impresión IPP, consulte *Impresión.* Estos documentos son parte del conjunto de documentación del usuario.

**1** Desde la función Configuración en el panel de control de la impresora, seleccione Habilitar servicios de Web.

**Nota:** Para obtener más información, consulte *Instalación y configuración*, que es parte del conjunto de documentación del usuario.

- **2** En Configure, haga clic en Envío de trabajos y seleccione IPP.
- **3** Guarde los cambios.

## **Configurar SNMP**

Habilite SNMP para permitir el acceso remoto a Configure y a otras funciones del Fiery server.

**1** En Configure, seleccione Red > SNMP.

- <span id="page-14-0"></span>**2** Seleccione Habilitar SNMP.
- **3** Para restaurar el Fiery server a sus valores originales de SNMP, haga clic en el botón Restaurar.

**Nota:** Si los valores de SNMP han cambiado desde que cargó la página de SNMP, debe hacer clic en Restaurar antes de realizar cambios.

- **4** En la lista Nivel de seguridad, seleccione uno de los siguientes:
	- **•** Mínimo: Corresponde a la funcionalidad en SNMP versión 1.
	- **•** Medio: Ofrece más seguridad para SNMP versión 3.
	- **•** Máximo: El valor más seguro para SNMP versión 3.
- **5** Escriba los nombres de la Comunidad de lectura y la Comunidad de escritura.
- **6** Para especificar un nombre de usuario que no requiera autentificación ni encriptación con el servidor de SNMP, escriba el nombre en el campo Nombre de usuario no seguro.
- **7** Para especificar un nombre de usuario que requiera autentificación o encriptación con el servidor de SNMP, escriba el nombre en el campo Nombre de usuario seguro y especifique la siguiente información:
	- **•** Tipo de autentificación del usuario (MD5 o SHA)
	- **•** Contraseña de autentificación de usuario: La contraseña para leer los valores de MIB basados en el nombre de usuario seguro
	- **•** Tipo de privacidad del usuario: Tipo de encriptación (DES o Ninguna)
	- **•** Contraseña de privacidad del usuario
- **8** Guarde los cambios.

## **Configuración de protocolos**

Al especificar la configuración de TCP/IP, puede asignar automáticamente direcciones desde un servidor DHCP o BOOTP.

Si utiliza este enfoque, asegúrese de que el servidor adecuado se esté ejecutando antes de configurar los valores de TCP/IP para Ethernet, DNS, servidor WINS, seguridad, IPsec o certificados.

## **Configurar TCP/IP para Ethernet**

Puede especificar que el Fiery server obtenga automáticamente su dirección IP o que se defina la dirección manualmente.

**Nota:** El Fiery server almacena las direcciones IP asignadas, incluso si deshabilita TCP/IP posteriormente. Si debe asignar la dirección IP del Fiery server a otro dispositivo, configure primero la dirección del Fiery server con la dirección de bucle de prueba (127.0.0.1).

El Fiery server requiere una dirección IP exclusiva y válida. Puede especificar que el Fiery server obtenga automáticamente su dirección IP o que se defina la dirección manualmente. Si permite que el Fiery server obtenga la dirección IP, también se obtiene automáticamente la dirección de pasarela.

Si desea configurar automáticamente otros tipos de direcciones IP, como por ejemplo para un servidor DNS o WINS, debe permitir que el Fiery server obtenga automáticamente su propia dirección IP.

#### **Permitir que el Fiery server obtenga automáticamente su dirección TCP/IP**

Puede hacer que el Fiery server obtenga automáticamente su dirección IP, máscara subred y dirección de pasarela por omisión.

- **1** En Configure, seleccione Red > Dirección IPv4
- **2** Seleccione Automático en Configurar dirección IP.
- **3** Seleccione si desea configurar automática o manualmente el servidor DNS y el servidor WINS.
- **4** Guarde los cambios.
- **5** Si su red utilizar direcciones IPv6, seleccione Red > Dirección IPv6 y seleccione Habilitar dirección IPv6.

**Nota:** IPv4 debe estar habilitado para que IPv6 funcione.

**6** Guarde los cambios.

#### **Definir manualmente las direcciones de TCP/IP para el Fiery server**

Para definir manualmente las direcciones TCP/IP, especifique la dirección IP, la máscara de subred y la dirección de pasarela por omisión.

- **1** En Configure, seleccione Red > Dirección IPv4
- **2** Seleccione Manual en Configurar dirección IP.
- **3** Escriba la dirección IP, la máscara de subred y la dirección de pasarela por omisión en los campos respectivos.
- **4** Seleccione si desea configurar automática o manualmente el servidor DNS y el servidor WINS.
- **5** Guarde los cambios.
- **6** Si su red utiliza direcciones IPv6, seleccione Red > Dirección IPv6 y seleccione Habilitar dirección IPv6.

**Nota:** IPv6 requiere que IPv4 ya esté habilitado.

**7** Guarde los cambios.

#### **Configurar DNS**

Configure los valores de DNS para que el Fiery server resuelva un nombre para una dirección IP.

Para que el Fiery server obtenga automáticamente una dirección DNS, en primer lugar debe permitir que el Fiery server obtenga automáticamente su propia dirección IP.

**1** En Configure, seleccione Red > Dirección IPv4.

- **2** Seleccione Configurar servidor DNS y Automático o Manual.
- **3** Si selecciona Manual, escriba la dirección IP del eje de neutros servidores DNS secundario y el sufijo DNS (nombre de dominio).
- **4** Guarde los cambios.

#### **Configurar el servidor WINS (resolución de nombre)**

Puede especificar si configurar un servidor WINS automáticamente o manualmente. El servidor WINS permite a los usuarios utilizar los recursos de red por nombre en lugar de por dirección IP.

Para que el Fiery server configure el servidor WINS automáticamente, la dirección IP del Fiery server también debe configurarse automáticamente.

- **1** En Configure, seleccione Red > Dirección IPv4.
- **2** Junto a Configurar servidor WINS, seleccione Automática o Manual.
- **3** Si selecciona Manual, introduzca la dirección IP del Fiery server.

El nombre aparece en la red cuando los usuarios acceden al Fiery server a través de SMB (Server Message Block). Este nombre es el mismo nombre que el del Fiery server.

**4** Guarde los cambios.

## **Configurar la seguridad de PostScript**

La seguridad de PostScript restringe el acceso al software, tipos, archivos de color y trabajos en el Fiery server. Para instalar tipos mediante una herramienta de descarga de tipos basada en PostScript, desactive esta opción.

- **1** En Configure, seleccione Seguridad.
- **2** Marque la casilla de verificación de Seguridad de PostScript.

## **Configurar seguridad**

Para controlar las conexiones con el Fiery server, puede permitir la comunicación a través de puertos IP específicos o puede restringir un rango de direcciones IP.

#### **Permitir la comunicación a través de puertos IP específicos**

Para restringir las conexiones no autorizadas al Fiery server, puede restringir la actividad de red sólo en puertos específicos. El Fiery server no tiene en cuenta los comandos o trabajos enviados desde puertos no autorizados.

- **1** En Configure, seleccione Seguridad > Filtrado de puertos TCP/IP.
- **2** Seleccione Habilitar filtro de puertos TCP/IP y especifique los puertos a habilitar.

Seleccione sólo los puertos que desea autorizar en el Fiery server.

**3** Guarde los cambios.

Para habilitar el acceso de Escritorio remoto en el Fiery server, asegúrese de que el puerto 3389 esté habilitado y de que la opción Escritorio remoto (en la sección Servidor Fiery) está habilitada.

**Nota:** No todos los modelos de Fiery server admiten la opción de puerto 3389.

#### **Permitir o restringir un rango de direcciones IP**

Restringir conexiones no autorizadas al Fiery server mediante la definición direcciones IP que se aceptan o se rechazan.

Puede rechazar todas las direcciones IP por omisión excepto aquellas que acepte específicamente, o aceptar todas las direcciones IP por omisión excepto aquellas que rechace específicamente. Puede especificar si acepta o rechaza varios rangos o direcciones IP. El Fiery server no tiene en cuenta los comandos o trabajos enviados desde las direcciones IP no autorizadas. Si configura un rango de direcciones IP para que se rechacen pero no especifica direcciones IP válidas para que se acepten, se deshabilitan todas las comunicaciones de red del Fiery server.

- **1** En Configure, seleccione Seguridad > Filtrado de direcciones IP.
- **2** Para permitir el filtrado de direcciones IPv4, active la casilla de verificación Filtrado de direcciones IPv4, indique si la Regla de filtro por omisión para IPv4 debe aceptar las direcciones IP excepto las que ha rechazado, o rechazar las direcciones IP excepto las que ha aceptado, y haga clic en Agregar filtrado de direcciones IPv4 para especificar el rango de direcciones IP y si desea aceptar o rechazar el rango. Puede añadir varios rangos.
- **3** Para permitir el filtrado de direcciones IPv6, active la casilla de verificación Filtrado de direcciones IPv6, indique si la Regla de filtro por omisión para IPv6 debe aceptar las direcciones IP excepto las que ha rechazado, o rechazar las direcciones IP excepto las que ha aceptado, y haga clic en Agregar filtrado de direcciones IPv6 para especificar una dirección IP y la longitud de prefijo, y si desea aceptar o rechazar esta dirección. Puede añadir varias direcciones IP.
- **4** Guarde los cambios.

## **Configurar IPsec (Internet Protocol Security)**

Si las computadoras de los usuarios admiten IPsec, puede habilitar el Fiery server para aceptar las comunicaciones encriptadas de los usuarios.

- **1** En Configure, seleccione Seguridad > IPSpec.
- **2** Seleccione Habilitar IPsec.
- **3** Para definir la clave precompartida, escríbala en el cuadro Clave precompartida.

Si ha definido la clave precompartida, todas las comunicaciones entrantes que utilizan IPsec deben contener esta clave.

**4** Guarde los cambios.

## **Administrar certificados**

La tecnología SSL (Secure Sockets Layer) protege al Fiery server mediante la encriptación de la información y proporcionando autentificación.

El certificado SSL consta de una clave pública y una clave privada. La clave pública encripta información y la clave privada la descifra. Las claves privadas pueden tener una longitud de 1.024 a 2.048 bits e incluyen todos los caracteres imprimibles. El tamaño máximo es de 16 KB.

Hay certificados de confianza y certificados sin confianza. Los certificados de confianza no tienen clave privada, sólo un archivo de certificado. En cada uno de ellos, el usuario puede agregar o eliminar un certificado. No es posible eliminar un certificado si éste está asignado actualmente a un servicio.

#### **Agregar un certificado o una clave privada**

Al agregar un certificado SSL o una clave privada, especifique su ubicación.

- **1** Para ver información acerca de un certificado, desplace el mouse sobre el nombre de certificado y haga clic en el icono de ojo. También puede eliminar el certificado haciendo clic en el icono de papelera.
- **2** En Configure, seleccione Seguridad > Certificados de confianza.
- **3** Haga clic en Añadir.
- **4** Haga clic en Examinar para seleccionar el archivo y a continuación, haga clic en Agregar.

#### **Asignar un certificado a la parte de servidor de Web del Fiery server**

Puede asignar o reasignar un certificado utilizado mediante el servidor web.

- **1** En Configure, seleccione Seguridad > Certificado del servidor.
- **2** Haga clic en Crear certificado autofirmado.
- **3** Especifique y guarde la información de certificado.
- **4** Para cambiar el certificado que utiliza el servidor Web, seleccione el certificado, haga clic en Cambiar certificado, y a continuación introduzca la ubicación del certificado o la clave privada.

#### **Eliminar un certificado asignado**

Puede eliminar un certificado asignado.

- **1** En Configure, seleccione Seguridad > Certificados de confianza.
- **2** Desplace el cursor sobre el certificado que desee eliminar. Observe que se muestra el icono de Eliminar (papelera).
- **3** Haga clic en el icono Eliminar.

## <span id="page-19-0"></span>**Configurar los valores de impresora**

Puede publicar las conexiones de impresión y configurar otros valores que afectan al procesamiento de trabajos.

- **1** En Envío de trabajos > Colas, seleccione las conexiones de impresión que va a publicar en el Fiery server.
	- **•** Publicar cola de impresora: la cola del Fiery server estándar, donde los trabajos se procesan e imprimen en el orden en el que se reciben.
	- **•** Publicar cola En espera: el área de almacenamiento para imprimir los trabajos posteriormente desde las herramientas de administración de trabajos.
- **2** Para permitir que los trabajos se envíen mediante Fiery Hot Folders, seleccione Envío de trabajos y, a continuación, la casilla Fiery Hot Folders.
- **3** Guarde los cambios.

## **Configurar RIP**

Especifique los valores que determinan cómo se procesan los archivos por el Fiery server.

#### **Adobe PDF Print Engine (APPE)**

El Fiery server siempre usa el Adobe PDF Print Engine (APPE) para procesar y reproducir los trabajos PDF sin necesidad de convertirlos a PostScript. Aunque hay una opción para esto en Configure, siempre está activada.

## **Configurar los valores de PostScript**

Puede configurar los valores que afectan a los trabajos PostScript. Estos valores afectan a los trabajos en los que los usuarios no hayan especificado un valor.

Algunas combinaciones de valores pueden ser inadecuadas (por ejemplo, la especificación de impresión dúplex en transparencias). Si especifica una combinación de valores inadecuada, no aparece ningún mensaje de error.

- **1** En Configure, seleccione RIP > Configuración de PS.
- **2** Especifique los valores para las opciones.
- **3** Guarde los cambios.

Para obtener más información acerca de la configuración PostScript, consulte *Instalación y configuración*, que es parte del conjunto de documentación del usuario.

## **Configurar los valores de PCL**

Si el Fiery server admite PCL, puede configurar los valores por omisión para las siguientes opciones que afectan a todos los trabajos PCL.

Estos valores afectan a los trabajos en los que los usuarios no hayan especificado un valor. Algunas combinaciones de valores pueden ser inadecuadas (por ejemplo, la especificación de impresión dúplex en transparencias). Si especifica una combinación de valores inadecuada, no aparece ningún mensaje de error.

- **1** En Configure, seleccione RIP > Configuración de PCL.
- **2** Especifique los valores para las opciones.
- **3** Guarde los cambios.

Para obtener más información acerca de la configuración PCL, consulte *Instalación y configuración*, que es parte del conjunto de documentación del usuario.

## **Configurar valores de impresión de datos variables**

Puede especificar el número de registros que se deben interpretar previamente para los trabajos de FreeForm y las ubicaciones de red (rutas) de los objetos que utiliza la impresión de datos variables (VDP).

- **1** En Configure, seleccione RIP > VDP.
- **2** Especifique el número de registros para examinar mientras se almacena en cola un trabajo.

Si introduce un número, el Fiery server examina dicho número de registros como ejemplo para determinar si la extensión del registro es coherente entre los registros. Si los registros de esta muestra tienen la misma extensión, el Fiery server supone que todos los registros del trabajo tienen la misma extensión.

Si el Fiery server detecta que algunos de los registros tienen una extensión diferente (tanto si especifica Todos los registros o un número de muestra), el Fiery server examina todos los registros cuando es necesario para el procesamiento o la imposición. Si el Fiery server no detecta ninguna extensión diferente en los registros de muestra en el momento del almacenamiento en cola, pero detecta un registro posterior con una extensión diferente, se solicita una acción al usuario.

- **3** Haga clic en Agregar para especificar las rutas de red donde el Fiery server busca objetos comunes.
- **4** En la ventana que aparecerá, escriba el nombre de la ruta.

Al escribir el nombre de la ruta, utilice el formato de una unidad asignada (por ejemplo, Z:\carpeta) o UNC (por ejemplo, \\nombre equipo\carpeta).

- **5** Si la ruta se encuentra en un equipo que requiere autentificación, seleccione Autentificación de servidor remoto e introduzca el nombre de usuario y la contraseña correspondientes.
- **6** Haga clic en Aceptar.
- **7** Para agregar más rutas, haga clic en Agregar y repita estos pasos.
- **8** Guarde los cambios.

## <span id="page-21-0"></span>**Modo HyperRIP**

HyperRIP maximiza el rendimiento en los trabajos de impresión procesando los trabajos de impresión de forma simultánea. Esta característica resulta especialmente útil cuando los trabajos de impresión suelen tener más de una o dos páginas.

- **•** Si los trabajos suelen tener menos de 10-20 páginas, seleccione Varios trabajos para procesar varios trabajos de impresión de forma simultánea.
- **•** Si los trabajos suelen tener más de 10-20 páginas, seleccione Un solo trabajo para dividir cada trabajo en secciones que se procesen de forma simultánea.

**Nota:** La selección más eficaz depende del número y el tipo de trabajos que se procesan e imprimen. Para una mayor eficiencia, le recomendamos que compare la velocidad de salida para cada selección durante una mezcla típica de procesamiento e impresión de trabajos.

Para acceder al modo HyperRIP, elija Configure > RIP > Modo HyperRIP.

## Salir de Configure

Algunos cambios no tendrán efecto hasta que rearranque el Fiery server. Si un cambio del valor requiere el reinicio, el rearranque, u otra acción, se mostrará un mensaje en la parte superior de la página.

**1** Haga los cambios adecuados.

Si va a realizar varios cambios de configuración que requieren un rearranque, puede esperar hasta que haya terminado de realizar todos los cambios de configuración.

**2** Rearranque el Fiery server para que los cambios tengan efecto.

## Ver, guardar o imprimir la configuración del servidor

La pestaña Configuración de servidor en Command WorkStation muestra la configuración actual del Fiery server.

## **Ver los valores de configuración del servidor**

En la pestaña Configuración de servidor, puede ver las categorías de la configuración del Fiery server o cambiar las opciones de Configuración.

- **1** En Command WorkStation, conéctese al Fiery server que quiera y haga clic en Centro de dispositivo > General > Configuración de servidor.
- **2** Realice una de las siguientes acciones:
	- **•** Haga clic en los accesos directos del lado izquierdo de la página para ver los valores de una categoría concreta.
	- **•** Haga clic en Configure en la esquina inferior derecha de la ventana para cambiar las opciones actuales del Fiery server.

## <span id="page-22-0"></span>**Guardar la Configuración de servidor como un archivo**

Puede guardar la configuración de servidor como un archivo para cada Fiery server al que esté conectado. Esto resulta especialmente útil si está gestionando más de un Fiery servers y desea controlar los cambios realizados en la configuración del Fiery server.

- **1** En Command WorkStation, conéctese al Fiery server que desee.
- **2** Haga clic en Centro de dispositivo > General > Configuración de servidor.
- **3** Haga clic en Guardar como.
- **4** Especifique el nombre de archivo y la ubicación.
- **5** Haga clic en PDF o Texto para elegir el tipo de archivo.
- **6** Haga clic en Guardar.

## **Imprimir la página Configuración de servidor**

Una vez terminada la configuración, imprima la Configuración de servidor para confirmar los valores y téngala cerca del Fiery server como referencia. Los usuarios necesitan la información de esta página, como por ejemplo los valores por omisión actuales de la impresora.

- **1** Guarde el archivo de configuración.
- **2** Imprima el archivo guardado en una impresora de oficina.

## Copias de seguridad y restauración

Puede realizar una copia de seguridad y restaurar varias categorías de configuraciones.

Le recomendamos que guarde el archivo de copia de seguridad en un servidor de red, no en el propio Fiery server. De lo contrario, cuando reinstale el software del sistema, el archivo de copia de seguridad se elimina.

Información importante que debe tener en cuenta para Copia de seguridad y restaurar:

- **•** La configuración de Copia de seguridad y restauración guardada puede utilizarse desde Configure y Command WorkStation.
- **•** En el caso de tener que actualizar su Fiery server a una nueva versión de software del sistema, puede restaurar la copia de seguridad creada en la versión anterior. Sin embargo, todos los nuevos valores que no estaban disponibles en el software del sistema anterior tendrán el valor por omisión del sistema.
- **•** La configuración de Copia de seguridad y restaurar se puede restablecer a otro Fiery server del mismo modelo y versión; sin embargo, valores como, por ejemplo, el Nombre del servidor, la Dirección IP y la Configuración de red no se restaurarán. Los valores existentes se mantendrán sin cambios. Así, se evitan problemas con ambos Fiery servers si están en la misma red.

## <span id="page-23-0"></span>**Copia de seguridad o restauración de la configuración del Fiery server**

Puede realizar la copia de seguridad o restauración de la configuración del Fiery server desde Configure o desde Command WorkStation.

**Nota:** La opción Restaurar configuración del Fiery y Restaurar configuración por omisión del Fiery no están disponibles para todos los modelos de Fiery server.

## **Copia de seguridad de la configuración del Fiery server en Configure**

En Configure, puede seleccionar de qué valores del Fiery server desea realizar una copia de seguridad.

- **1** En Configure, seleccione Servidor Fiery > Copia de seguridad.
- **2** Siga las instrucciones que aparecen en la pantalla para realizar la copia de seguridad de su configuración.

#### **Copia de seguridad de la configuración del Fiery server en Command WorkStation**

En Command WorkStation, puede seleccionar de qué valores del Fiery server desea realizar una copia de seguridad.

- **1** Conéctese al Fiery server que desee y realice una de las siguientes acciones:
	- **•** Haga clic en Centro de dispositivo > General > Herramientas > Copia de seguridad y restaurar .
	- **•** Seleccione Servidor > Copia de seguridad y restauración.
- **2** Haga clic en Copia de seguridad.
- **3** Seleccione los elementos de los que desee realizar la copia de seguridad.
- **4** En el cuadro de diálogo que aparece, seleccione una ubicación para guardar el archivo y especifique un nombre para el archivo de copia de seguridad.
- **5** (Opcional) Seleccione Agregar fecha al nombre del archivo.
- **6** Haga clic en Siguiente, y a continuación, haga clic en Finalizar.

#### **Restaurar configuración del Fiery server en Configure**

Si realizó previamente una copia de seguridad de la configuración del Fiery server puede restaurarla desde Configure.

- **1** En Configure, seleccione Servidor Fiery > Restaurar.
- **2** Siga las instrucciones que aparecen en la pantalla para restaurar su configuración.

## **Restaurar la configuración del Fiery server desde Command WorkStation**

Si realizó previamente una copia de seguridad del Fiery server puede restaurarla desde Command WorkStation.

- **1** Conéctese al Fiery server que quiera y realice una de las siguientes acciones:
	- **•** Haga clic en Centro de dispositivo > General > Herramientas > Copia de seguridad y restauración.
	- **•** Seleccione Servidor > Copia de seguridad y restauración.
- **2** Haga clic en Restaurar.
- **3** En el cuadro de diálogo que aparece, vaya a la ubicación de los valores de configuración que desee restaurar y haga clic en Abrir o seleccione una copia de seguridad reciente.
- **4** Haga clic en Siguiente y seleccione los elementos que desee restaurar.
- **5** Haga clic en Siguiente, y a continuación, haga clic en Finalizar.
- **6** Una vez que la operación de restauración se haya completado, rearranque el Fiery server si se le pide.

#### Configure Configuración de los valores del Fiery server 26